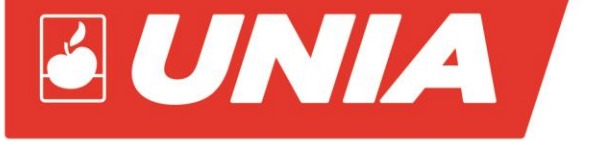

# **INSTRUKCJA OBSŁUGI**

# Zestaw uprawowo-siewny

# Sterowanie UTS DRILL do:

# **FENIX 3000/3; 3000/4; 3000/6; 4000/6**

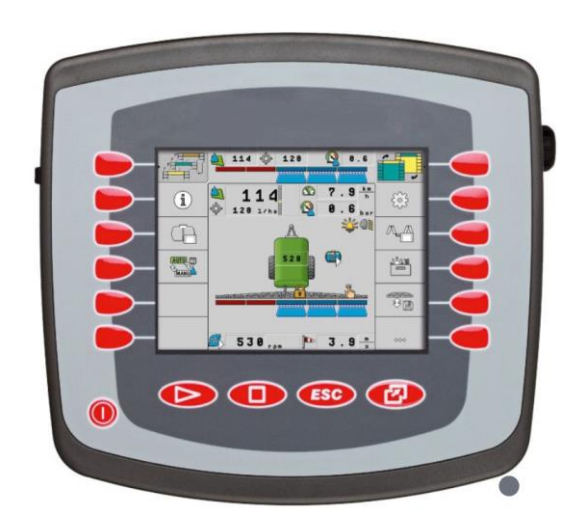

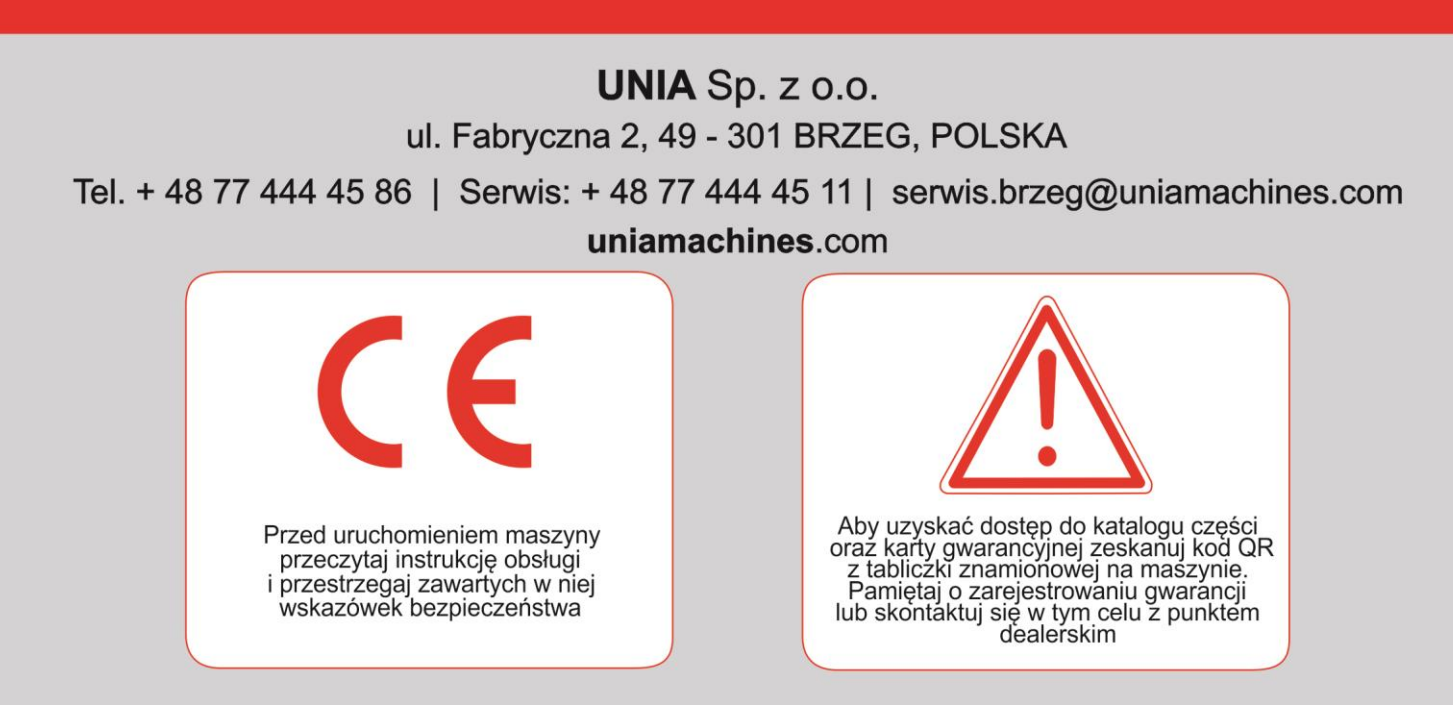

Wersja PL 01/2020

## **SPIS TREŚCI**

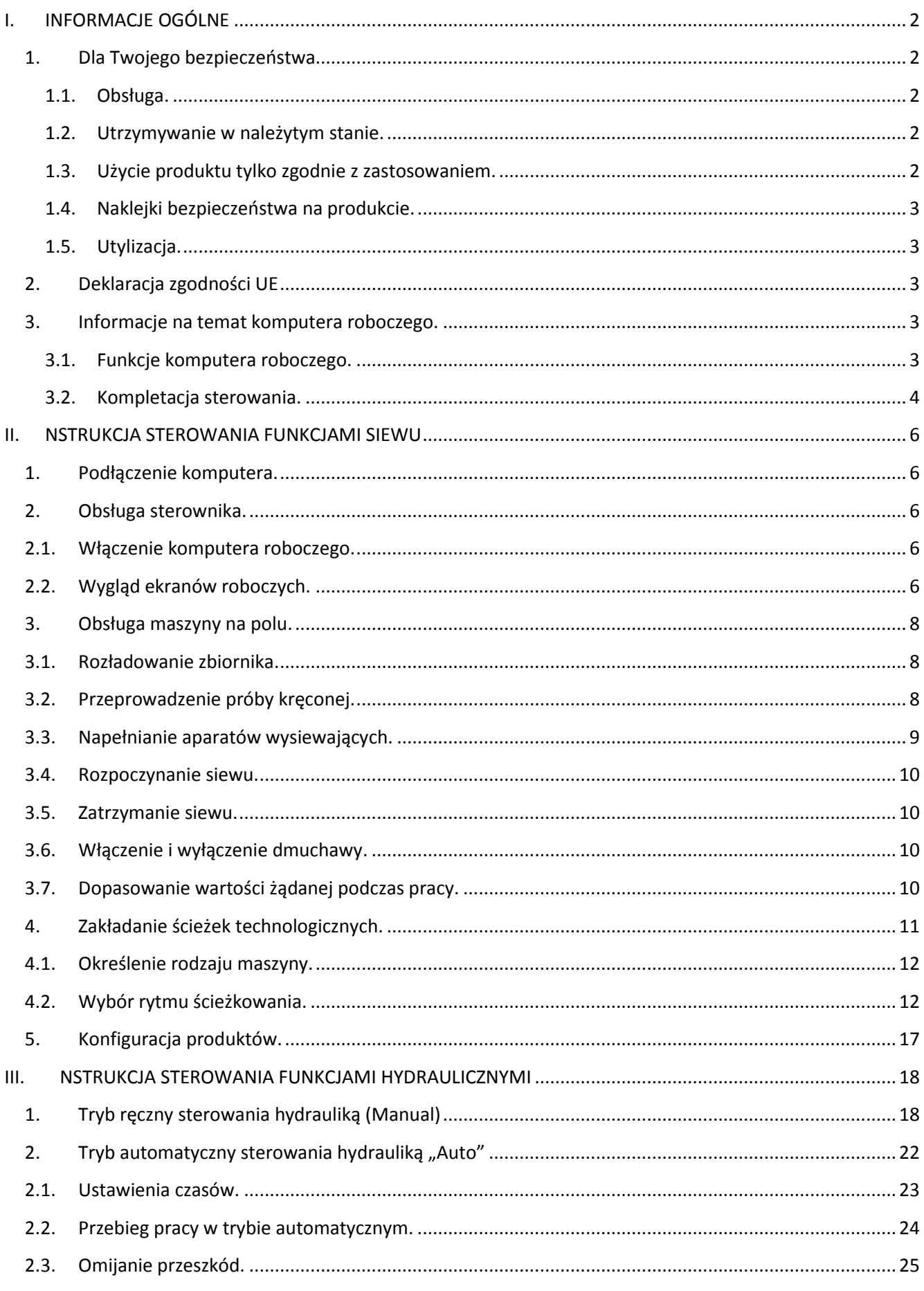

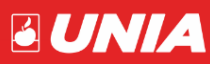

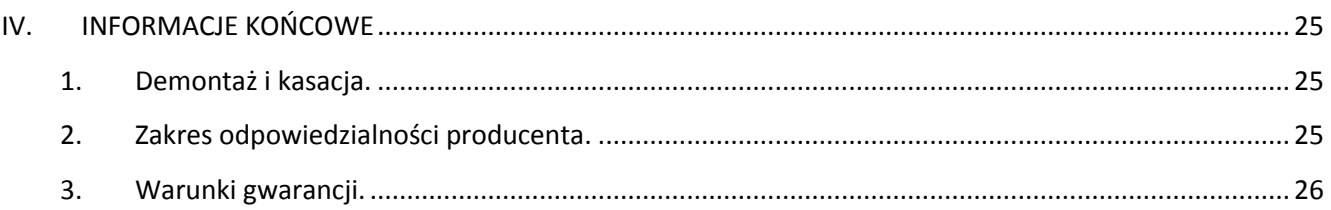

Należy dokładnie zapoznać się z instrukcją obsługi a następnie z budową i działaniem układu sterowania i jego zespołów. Dokładne przestrzeganie zaleceń zawartych w instrukcji zapewni długoletnią, wydajną, bezawaryjną i bezpieczną pracę. W przypadku jakichkolwiek problemów i wątpliwości z obsługą i eksploatacją prosimy zwrócić się do autoryzowanego sprzedawcy lub Działu Sprzedaży producenta.

Wymagania w zakresie bezpieczeństwa technicznego są tylko wtedy spełnione, gdy w przypadku naprawy stosuje się wyłącznie oryginalne części zamienne.

**UWAGA:** Instrukcja obsługi sterowania UTS DRILL jest częścią instrukcji obsługi maszyn z grupy FENIX. Należy dokładnie zapoznać się z obiema instrukcjami obsługi, a dopiero przystąpić do dalszych prac.

### <span id="page-2-0"></span>**I. INFORMACJE OGÓLNE**

Układ sterowania UTS DRILL służy do ręcznego, oraz automatycznego sterowania funkcjami wysiewu, oraz funkcjami hydraulicznymi maszyny.

#### <span id="page-2-1"></span>**1. Dla Twojego bezpieczeństwa**

#### <span id="page-2-2"></span>**1.1. Obsługa.**

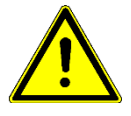

Podczas pracy przestrzegaj następujących wskazówek:

- Przeczytaj instrukcję obsługi urządzenia rolniczego, które będziesz obsługiwał.
- Zanim opuścisz kabinę pojazdu, upewnij się, że wyłączyłeś wszystkie automatyczne funkcje lub włączyłeś tryby pracy ręcznej.
- Trzymaj dzieci z dala od komputera i od urządzenia rolniczego.

#### <span id="page-2-3"></span>**1.2. Utrzymywanie w należytym stanie.**

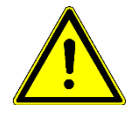

System należy utrzymywać w sprawnie działającym stanie. W tym celu przestrzegaj poniższych wskazówek:

- Nie przerabiaj produktu w niedozwolony sposób. Niedozwolone przeróbki lub użycie niezgodne z zaleceniami producenta może mieć negatywny wpływ na funkcjonowanie urządzenia, bezpieczeństwo i jego żywotność. Niedozwolone są wszystkie przeróbki, które nie są opisane w dokumentacji technicznej produktu.
- Nie usuwaj żadnych mechanizmów zabezpieczających ani oznaczeń z produktu.
- Przed ładowaniem akumulatora, odłącz go od terminalu.
- Produkt nie zawiera części, które nadają się do naprawy. Nie należy otwierać obudowy. Otwarcie obudowy może mieć wpływ na jej szczelność.

#### <span id="page-2-4"></span>**1.3. Użycie produktu tylko zgodnie z zastosowaniem.**

Produkt nadaje się wyłącznie do użytku w rolnictwie podczas prac polowych. Każda instalacja innym przypadku lub inne zastosowanie produktu wyklucza odpowiedzialność producenta.

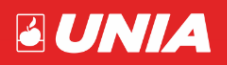

Producent nie odpowiada wtedy za żadne uszkodzenia rzeczy lub ludzi wynikające z niestosowania się do zaleceń. Wszelka odpowiedzialność i ryzyko z tym związane spada na użytkownika.

Do zasad użycia zgodnych z zastosowaniem produktu należy również stosowanie się do wszystkich opisanych przez producenta warunków użytkowania.

Należy stosować się do uznanych zasad BHP oraz pozostałych zasad bezpiecznej pracy w przemyśle, rolnictwie i kodeksu drogowego. Wszystkie przeróbki urządzenia przeprowadzone przez użytkownika wykluczają odpowiedzialność producenta.

#### <span id="page-3-0"></span>**1.4. Naklejki bezpieczeństwa na produkcie.**

Naklejka na komputerze roboczym.

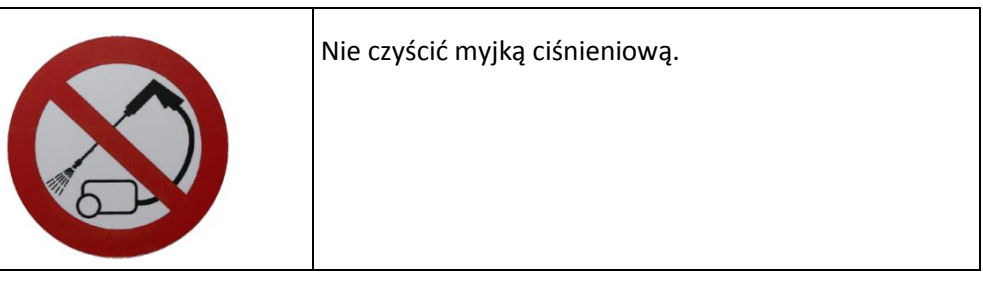

#### <span id="page-3-1"></span>**1.5. Utylizacja.**

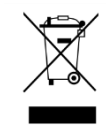

Prosimy o zutylizowanie niniejszego produktu po jego użyciu jako odpadu elektronicznego zgodnie z przepisami obowiązującymi w danym kraju.

#### <span id="page-3-2"></span>**2. Deklaracja zgodności UE**

Niniejszym oświadczamy, że oznaczone poniżej urządzenie odpowiada pod względem projektu i konstrukcji, jak i pod względem dopuszczonej przez nas do obiegu wersji, podstawowym wymogom bezpieczeństwa i zdrowia dyrektywy 2014/30/UE. Nieuzgodniona z nami zmiana urządzenia powoduje utratę ważności niniejszej deklaracji.

#### **Komputer roboczy MIDI 3.0**

Zastosowane zharmonizowane normy: EN ISO 14982:2009

(dyrektywa kompatybilności elektromagnetycznej 2014/30/UE)

Zgodność z innymi dyrektywami UE: Dyrektywa 2011/65/UE (RoHS 2)

#### <span id="page-3-3"></span>**3. Informacje na temat komputera roboczego.**

#### **3.1. Funkcje komputera roboczego.**

<span id="page-3-4"></span>Komputer roboczy ECU-MIDI siewnik to komputer roboczy ISOBUS, który steruje pracą siewników i siewników punktowych.

Komputer roboczy ISOBUS stanowi centrum sterowania siewnika lub siewnika punktowego. Do komputera roboczego jest podłączonych kilka czujników, które nadzorują ważne części maszyny. Na podstawie tych sygnałów i wytycznych użytkownika komputer roboczy steruje maszyną. Do obsługi służy terminal ISOBUS. Wszystkie dane charakterystyczne dla maszyny są zapisywane w komputerze roboczym i zostają tym samym zachowane także podczas zmiany terminalu.

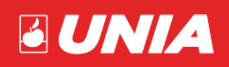

*- strona 3 -*

Komputer roboczy może wykonywać między innymi następujące prace:

- Nadzorowanie wału dozującego (aparatów wysiewających).
- Sterowanie znacznikami przejazdu.
- Sterowanie wszystkimi funkcjami hydraulicznymi (podnoszenie, składanie, regulacje, wentylator).
- Sterowanie zaworami ścieżek technologicznych.
- Sterowanie ścieżkami przedwschodowymi.
- Uruchomienie próby kręconej przez włącznik próby.
- Rejestrowanie prędkości i poprawności działania elementów maszyny.
- Nadzorowanie prędkości dmuchawy.
- Nadzorowanie wysiewu, oraz możliwość zmiany dawki w czasie pracy.

#### **3.2. Kompletacja sterowania.**

<span id="page-4-0"></span>System składa się z następujących elementów:

Komputera roboczego, który jest zamontowany na siewniku i steruje jego pracą.

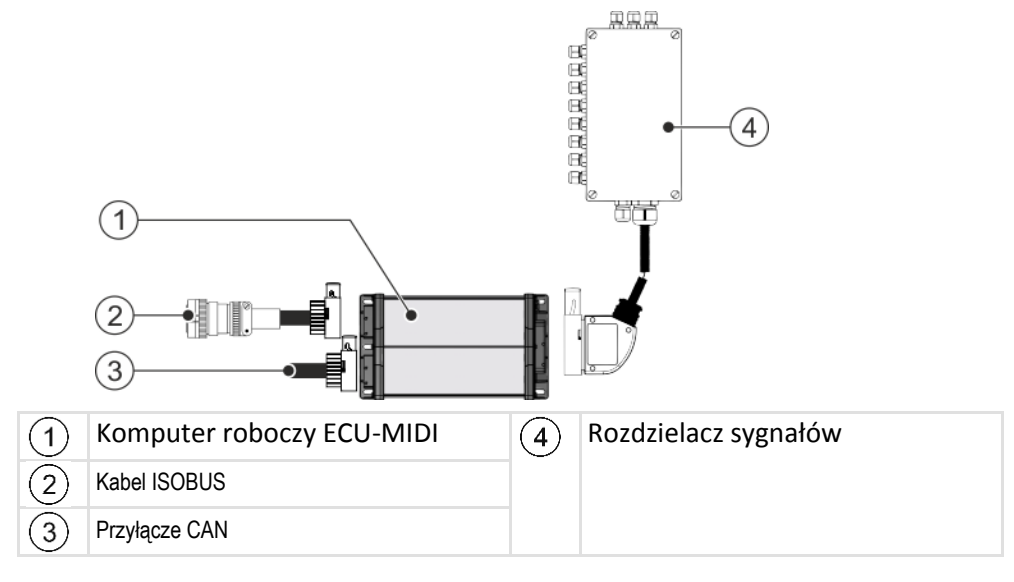

Czujników .

**Czujniki położenia** (pozycja robocza, znaczniki)

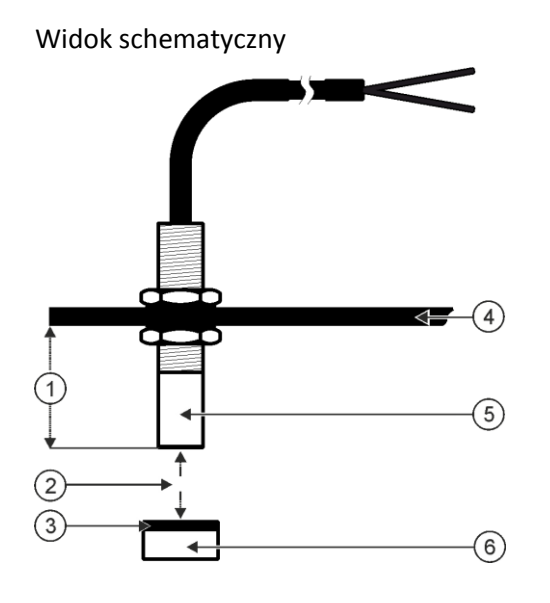

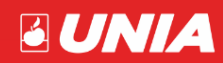

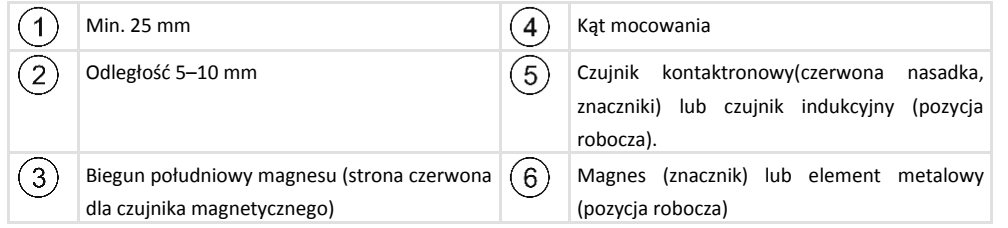

**Czujniki obrotów.** (generator Halla)

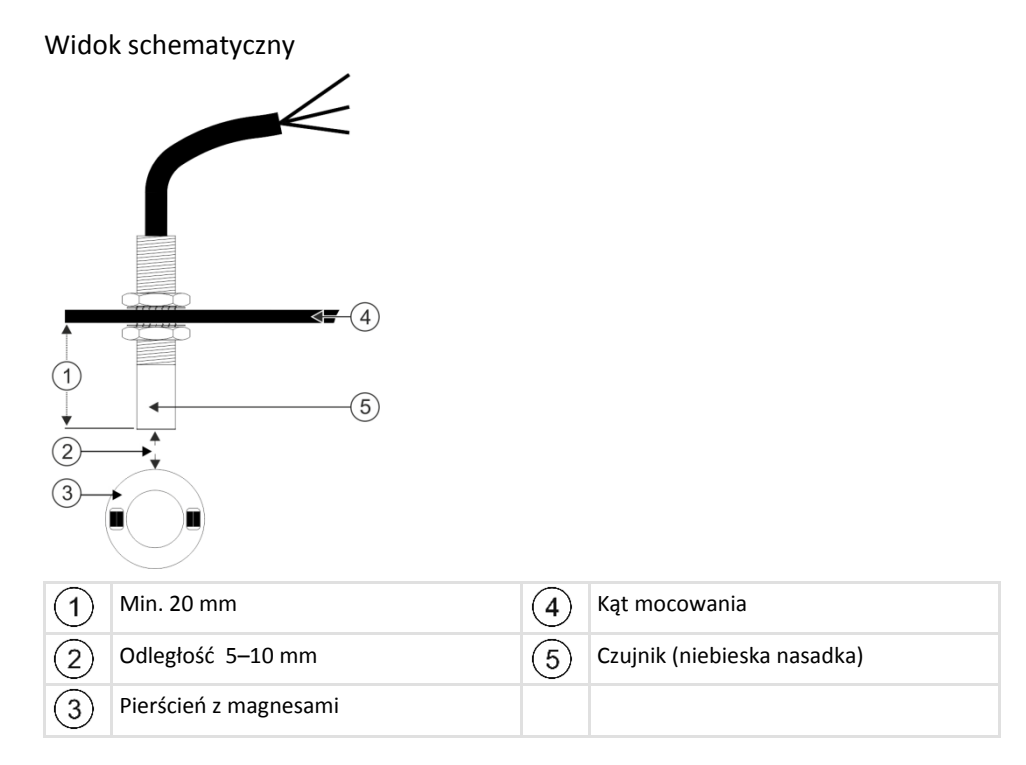

#### **Czujniki pojemnościowe.**

Sygnał zostaje wysłany, gdy płaska strona górna czujnika jest zakryta, np. nasionami.

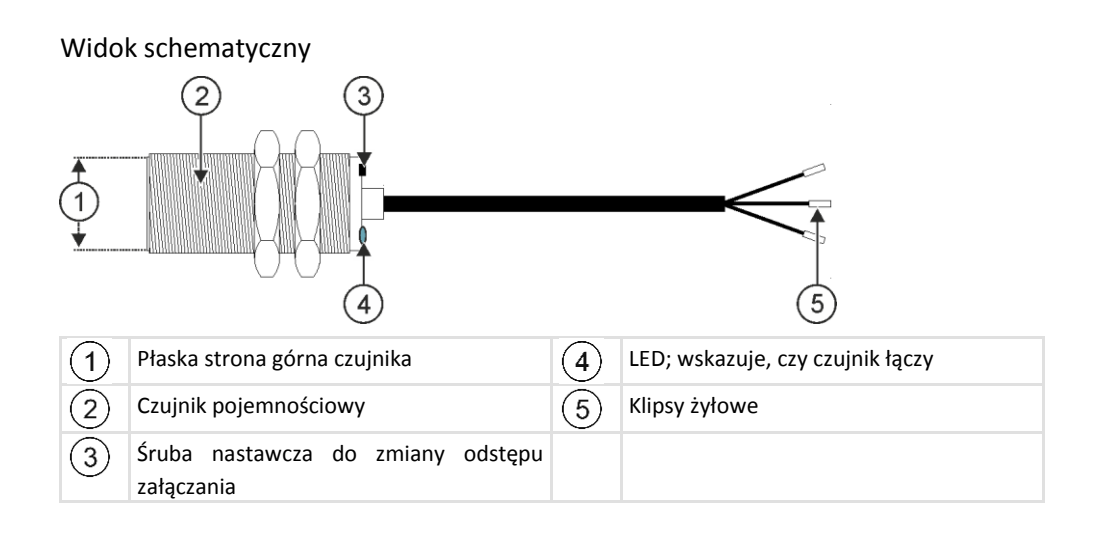

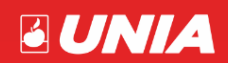

#### <span id="page-6-0"></span>**II. NSTRUKCJA STEROWANIA FUNKCJAMI SIEWU**

#### <span id="page-6-1"></span>**1. Podłączenie komputera.**

Aby podłączyć komputer roboczy do zasilania i do terminalu ISOBUS, musisz podłączyć kabel ISOBUS do przyłącza ISOBUS w ciągniku.

- 1. Chwyć kabel ISOBUS komputera roboczego.
- 2. Odkręć nasadkę przeciwpyłową.

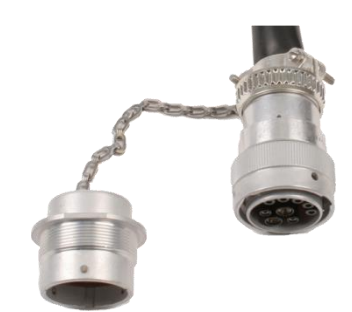

- 3. Umieść wtyk ISOBUS w przyłączu ISOBUS w ciągniku.
- 4. Zablokuj wtyk. Przy wyposażeniu podstawowym firmy Müller-Elektronik przekręć w tym celu wtyk zgodnie z kierunkiem wskazówek zegara. Przy innym wyposażeniu podstawowym ISOBUS musisz w zależności od wersji konstrukcyjnej postępować w inny sposób.
- 5. Połącz nasadkę przeciwpyłową wtyku i gniazdo.

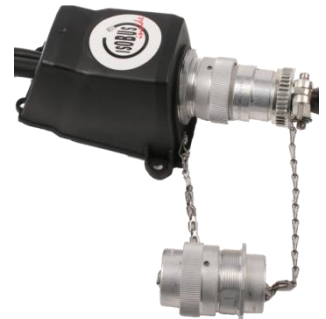

6. Po pracy rozłącz połączenie i odkręć ponownie nasadkę przeciwpyłową.

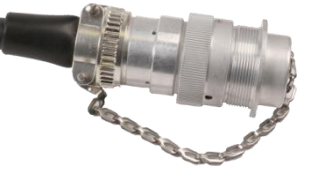

#### <span id="page-6-3"></span><span id="page-6-2"></span>**2. Obsługa sterownika.**

#### **2.1. Włączenie komputera roboczego.**

- 1. Podłącz kabel ISOBUS komputera roboczego do przyłącza ISOBUS ciągnika.
- 2. Włącz terminal ISOBUS. Gdy wszystkie dane aplikacji komputera roboczego zostaną przesłane,

na terminalu pojawia się symbol: .

3. Otwórz aplikację komputera roboczego. Postępuj zgodnie z instrukcją terminalu ISOBUS.

#### **2.2. Wygląd ekranów roboczych.**

<span id="page-6-4"></span>Ekran roboczy stanowi część ekranu, na której można za pomocą wyświetlanych symboli rozpoznać, w jakim stanie znajduje się maszyna. W zależności od wyposażenia maszyny nie są zawsze wyświetlane wszystkie symbole.

Wygląd ekranu roboczego może różnić się przy poszczególnych wersjach siewnika.

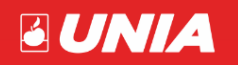

*- strona 6 -*

Jeżeli podczas pracy nastąpi przekroczenie wstępnie ustawionej dolnej lub górnej wartości granicznej, odpowiednie wskazanie stanu jest zaznaczane na ekranie roboczym na czerwono.

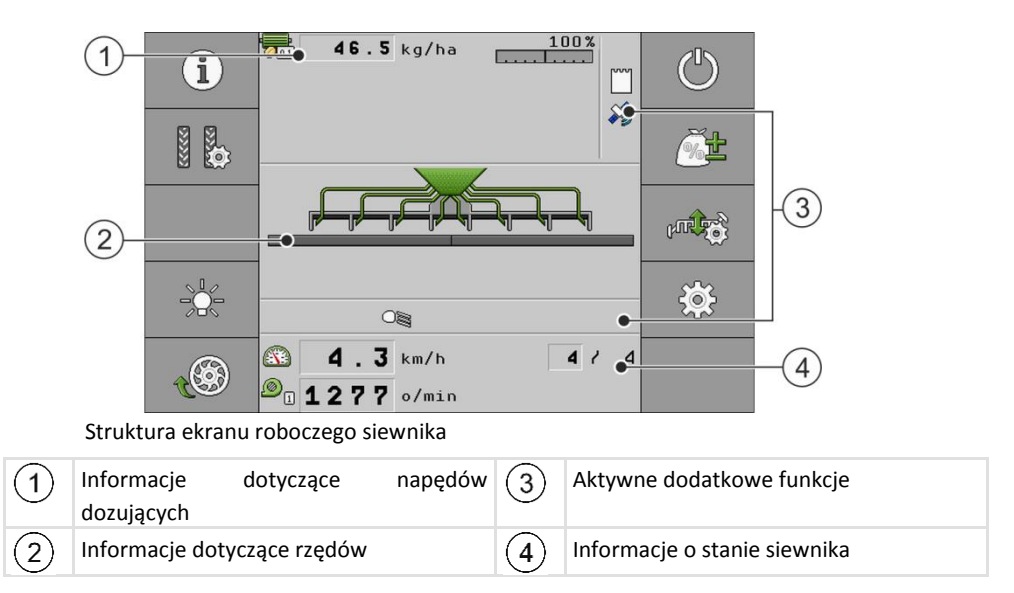

#### **Informacje dotyczące napędów dozujących.**

W tym obszarze widać:

- $\sqrt{d_{\overline{q_0}}d}$  **51** kg/ha dawka zrealizowana dla każdego podłączonego napędu dozującego. Liczba wskazuje napęd dozujący, którego to dotyczy. W tym miejscu pojawia się aktualna wartość.<br>
100%
- wprowadzona procentowa zmiana wartości żądanej.

#### **Informacje dotyczące rzędów.**

W tym obszarze widać:

Rzędy, w których następuje aplikacja nasion i nawozu.

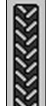

Rozmieszczenie ścieżek technologicznych

#### **Informacje dotyczące dodatkowych funkcji.**

W tym obszarze widać, kiedy określone funkcje są aktywne.

- rowki dozujące są wypełnione nasieniem.
- oba znaczniki przejazdu są używane.
- lewy znacznik przejazdu jest używany.
- prawy znacznik przejazdu jest używany.
- żaden znacznik przejazdu nie jest używany.
- lewy znacznik przejazdu jest używany, a tryb zmiany znaczników przejazdu jest aktywny.
- prawy znacznik przejazdu jest używany, a tryb zmiany znaczników przejazdu jest aktywny.

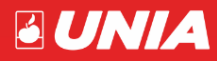

- tryb przeszkodowy jest aktywny.
- zbiornik zgłasza alarm. (poziom Ziarna/nawozu).
- maszyna znajduje się w pozycji roboczej.

#### **Informacje dotyczące dodatkowych funkcji.**

W tym obszarze widać:

6

- **EXEED** aktualna prędkość maszyny. – aktualna prędkość obrotowa dmuchawy. Liczba wskazuje dmuchawę, której to dotyczy.
- $\sum_{i=1}^{\infty}$  zakładanie ścieżki technologicznej.
	- **ISTOP** – dezaktywacja sterowania układem zakładania ścieżek technologicznych.
- $10 -$ aktualnie wykonywany przejazd.

#### <span id="page-8-1"></span><span id="page-8-0"></span>**3. Obsługa maszyny na polu.**

#### **3.1. Rozładowanie zbiornika.**

Jeżeli po pracy znajdują się jeszcze resztki w zbiorniku, można go opróżnić. Upewniamy się że proces wysiewu jest zatrzymany:

1. Na ekranie roboczym naciśnij:

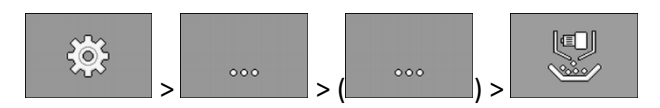

2. Wybierz dozownik, który ma być rozładowany.

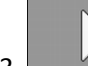

3. **William** Rozpocznij rozładowanie.

- 4. Poczekaj, aż zbiornik zostanie rozładowany.
- <span id="page-8-2"></span>5. zakończ rozładowywanie.

#### **3.2. Przeprowadzenie próby kręconej.**

Jeżeli przeprowadzasz próbę kręconą, przeczytaj instrukcję obsługi maszyny. Próbę kręconą (kalibrację) można przeprowadzić tylko, jeżeli maszyna jest gotowa do pracy. Sprawdź czy:

- Maszyna i jej napędy dozujące zostały przygotowane do próby kręconej zgodnie z opisem w instrukcji obsługi producenta maszyny.
- Zbiornik jest napełniony wystarczającą ilością nasienia lub nawozu. Nie napełniaj zbiornika do końca, aby w razie potrzeby możliwe było łatwe przestawienie wirnika dozującego.
- Maszyna jest zatrzymana.
- Jeśli dmuchawa pracuje, musisz ją zatrzymać.

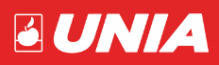

- 1. Na ekranie roboczym naciśnij:  $\odot$
- 2. Wybierz produkt, dla którego ma zostać przeprowadzona próba kręcona.

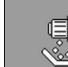

- 3. **Januarie i naciśnij. Pojawia się ekran "Próba kręcona".**
- 4. Wybierz dozownik, dla którego ma zostać przeprowadzona próba kręcona (jeśli siewnik nie posiada opcji wysiewu nawozu, wybór nie będzie aktywny).
- 5. W polu wprowadzania danych pod tekstem "**Prędkość robocza**" wprowadź, z jaką prędkością ma nastąpić później przejazd podczas wysiewania.
- 6. Wprowadź współczynnik kalibracji, jeżeli go znasz. Przy nowych produktach optymalny współczynnik kalibracji jest obliczany automatycznie. Zaleca się wtedy przeprowadzenie kilku prób do uzyskania dokładnej kalibracji.
- $\sqrt{3}$ 7. – napełnij rowki dozujące nasieniem lub nawozem. Możesz też użyć do tego celu przycisku próby kręconej na maszynie.
- 8. Fozpocznij próbę kręconą.
- 9. –uruchom próbę kręconą.
- 10. Poczekaj, aż nastąpi zaaplikowanie żądanej ilości. Komputer roboczy oblicza na podstawie dostępnych danych ciężar i pokazuje go w polu "Obliczona wartość".
- 11. Zważ nasienie, które zostało zaaplikowane podczas próby kręconej.
- 12. Wprowadź ciężar do pola "**Zważona wartość**".
	- ⇨Komputer roboczy oblicza różnicę procentową między obliczoną a zważoną wartością.
	- ⇨Komputer roboczy oblicza minimalną i maksymalną prędkość, przy której możliwa jest ilość wysiewu przy zastosowanym wirniku dozującym.

⇨Ponowne naciśnięcie przycisku uruchamiającego próbę kręconą powoduje dalsze liczenie zważonej wartości przez próbę kręconą.

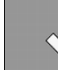

13. – potwierdź.

<span id="page-9-0"></span>14. Dla potwierdzenia dokładności próby, zaleca się powtórzenie jej, aż do uzyskania powtarzalności prób.

#### **3.3. Napełnianie aparatów wysiewających.**

Aby od początku możliwe było wysiewanie i aby uniknąć miejsc bez nasienia na początku pola, należy w siewniku napełnić rowki dozujące, a w siewniku punktowym koło dozujące nasieniem przed rozpoczęciem pracy. Dodatkowo można wykorzystać funkcję wstępnego dozowania.

1. Na ekranie roboczym nacisnąć:

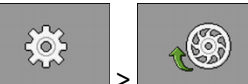

> , Tak długo, jak rowki dozujące lub koło dozujące są/jest napełniane, na ekranie

roboczym widoczny jest symbol:

2. Rozpocznij przejazd dopiero, gdy symbol ten zgaśnie.

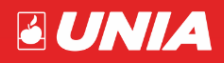

#### **3.4. Rozpoczynanie siewu.**

<span id="page-10-0"></span>Upewnij się że:

- Maszyna jest opuszczona.
- Rowki dozujące lub koło dozujące są/jest wypełnione nasieniem.
- Dmuchawa osiągnęła minimalną prędkość obrotową.

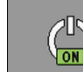

 $\begin{array}{c|c} \begin{pmatrix} 0 \\ \hline \text{on} \end{pmatrix} & \text{rozpocznij wysiew.} \end{array}$ 

#### <span id="page-10-1"></span>**3.5. Zatrzymanie siewu.**

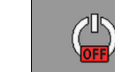

1. **WEBY 20. JUGO** – zakończ wysiew. Na ekranie roboczym pojawia się komunikat: "Praca przerwana." Wszystkie napędy dozujące są zatrzymane.

#### <span id="page-10-2"></span>**3.6. Włączenie i wyłączenie dmuchawy.**

Dmuchawę można włączyć lub wyłączyć podczas pracy. W zależności od aktualnego stanu na ekranie roboczym pojawia się inny symbol funkcji.

1.  $\Box$  – włącz dmuchawę lub – wyłącz dmuchawę. Uwaga: Wartość obrotów dmuchawy wpisujemy w menu produktu.

# **3.7. Dopasowanie wartości żądanej podczas pracy.**

<span id="page-10-3"></span>Wartość żądaną można dopasować podczas pracy. Jeżeli pracujesz z kilkoma produktami, możesz indywidualnie dopasować wartość żądaną dla każdego produktu. Na ekranie i przy symbolach funkcji pojawia się wówczas liczba dla każdego produktu.

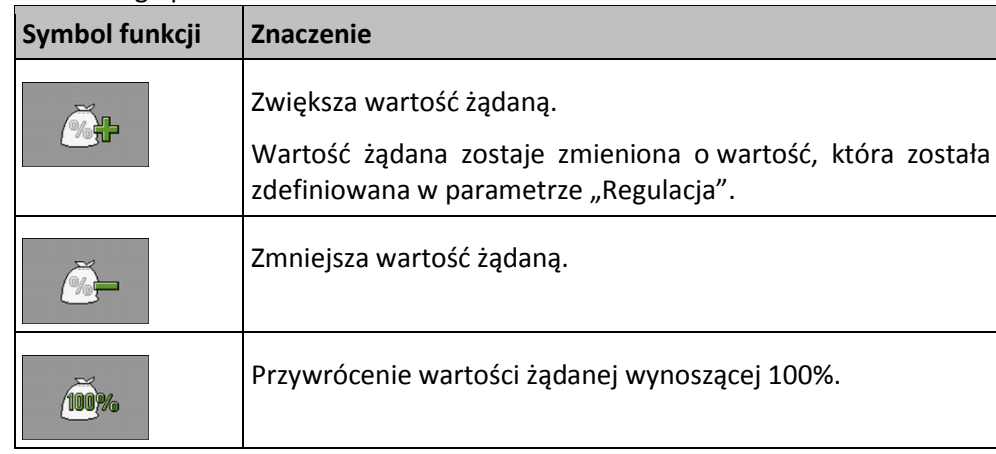

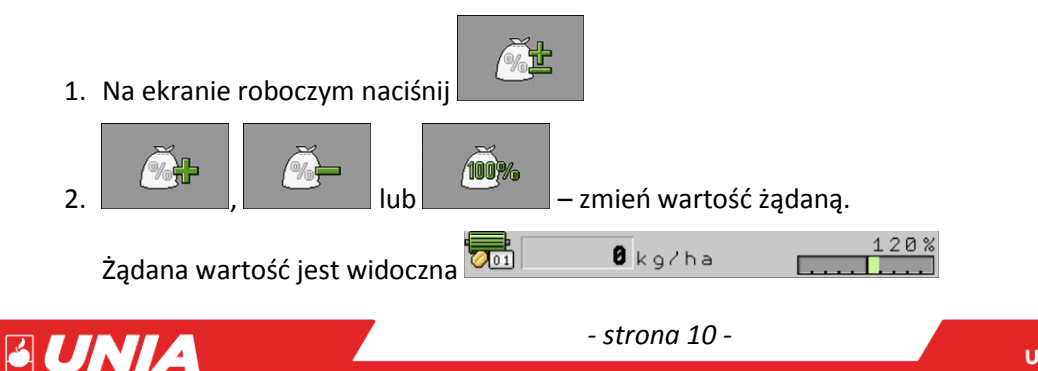

#### <span id="page-11-0"></span>**4. Zakładanie ścieżek technologicznych.**

Komputer roboczy zapewnia wsparcie w zakresie zakładania ścieżek technologicznych dla opon innych pojazdów, na przykład dla opryskiwacza. Utworzenie ścieżki technologicznej odbywa się poprzez odłączenie węży do wysiewu do redlic siewnika. W ten sposób za maszyną powstaje obszar, w którym nie nastąpiło wysiewanie. Jeżeli sterowanie układem zakładania ścieżek technologicznych jest aktywne, następuje liczenie przejazdów, aby przy wyznaczonych przejazdach założyć ścieżki.

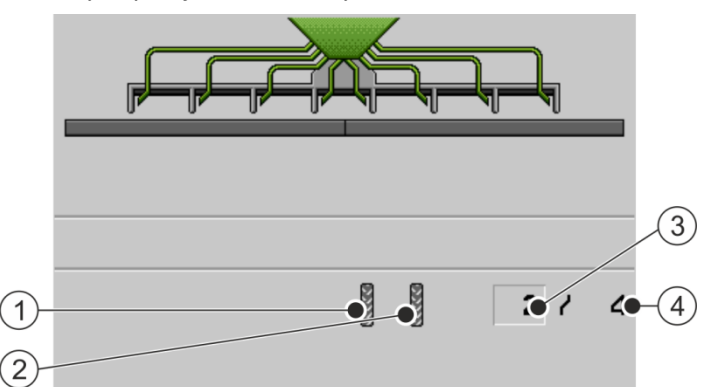

Obszary ekranu roboczego siewnika, które są istotne dla zakładania ścieżek technologicznych.

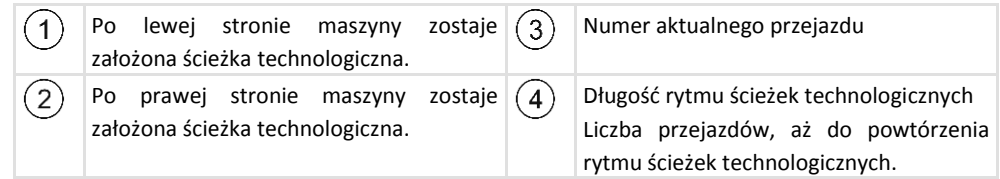

#### **Elementy obsługi**

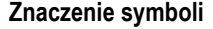

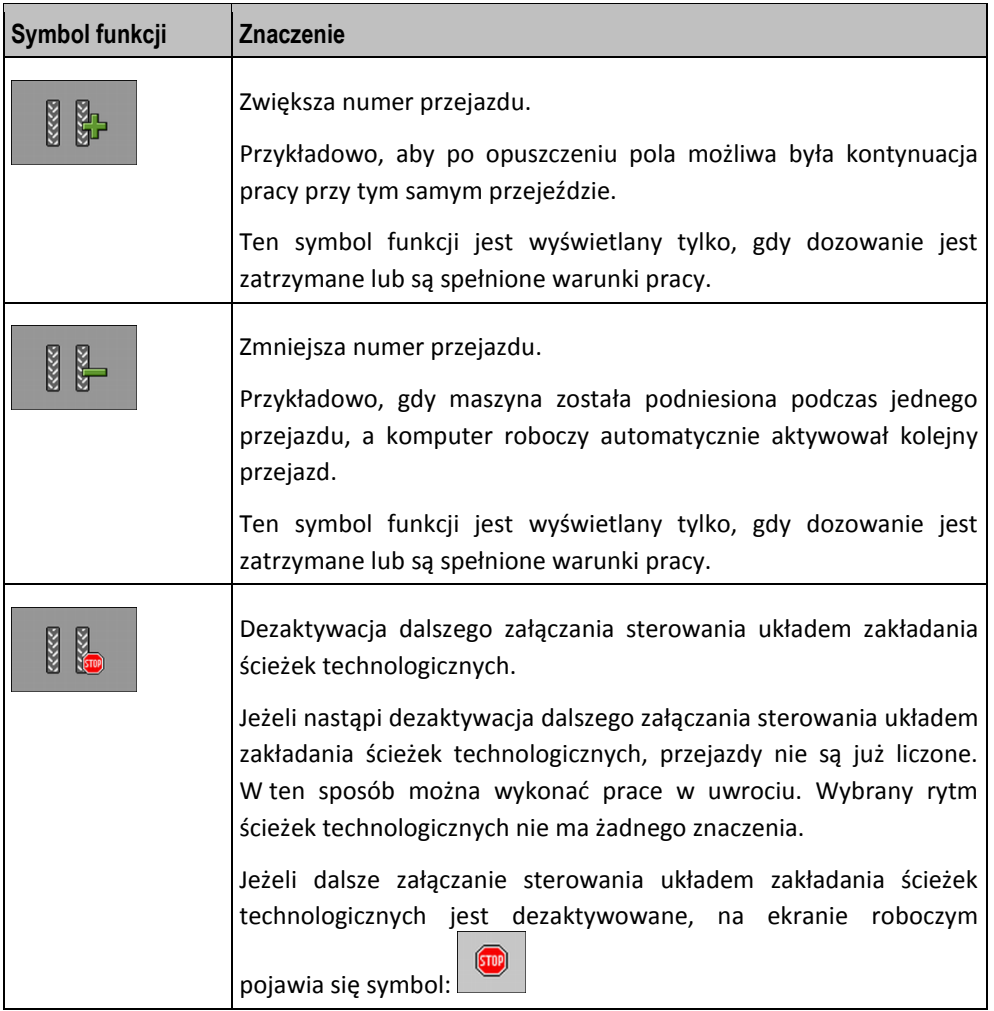

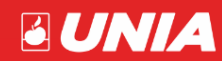

*- strona 11 -*

#### *Instrukcja obsługi UTS DRILL*

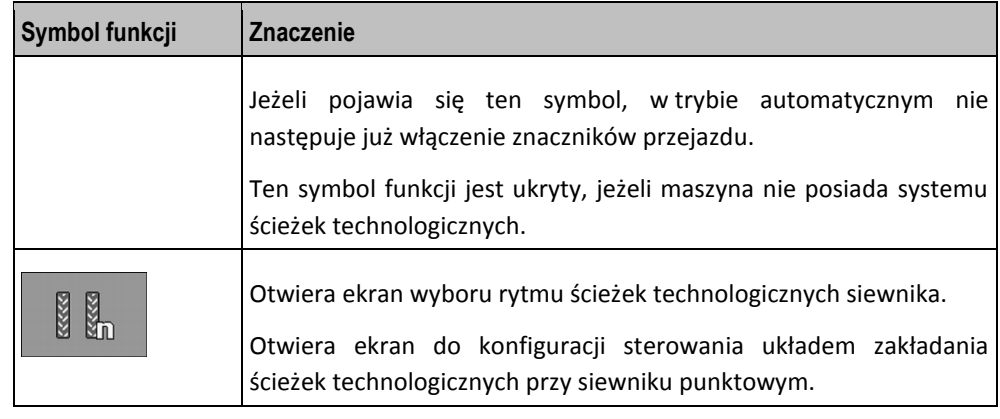

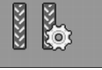

1. Na ekranie roboczym naciśnij **de lateralista characterii energiazdu**, możesz skonfigurować sterowanie układem zakładania ścieżek technologicznych.

#### <span id="page-12-0"></span>**4.1. Określenie rodzaju maszyny.**

Jeżeli praca odbywa się za pomocą siewnika ze sterowaniem układem zakładania ścieżek technologicznych, musisz wiedzieć, gdzie i ile mechanizmów ścieżek technologicznych jest umieszczonych w twojej maszynie. Poniższy przegląd pokazuje, ile mechanizmów ścieżek technologicznych może być umieszczonych przy twoim siewniku. Oba warianty mogą być obsługiwane. 5.

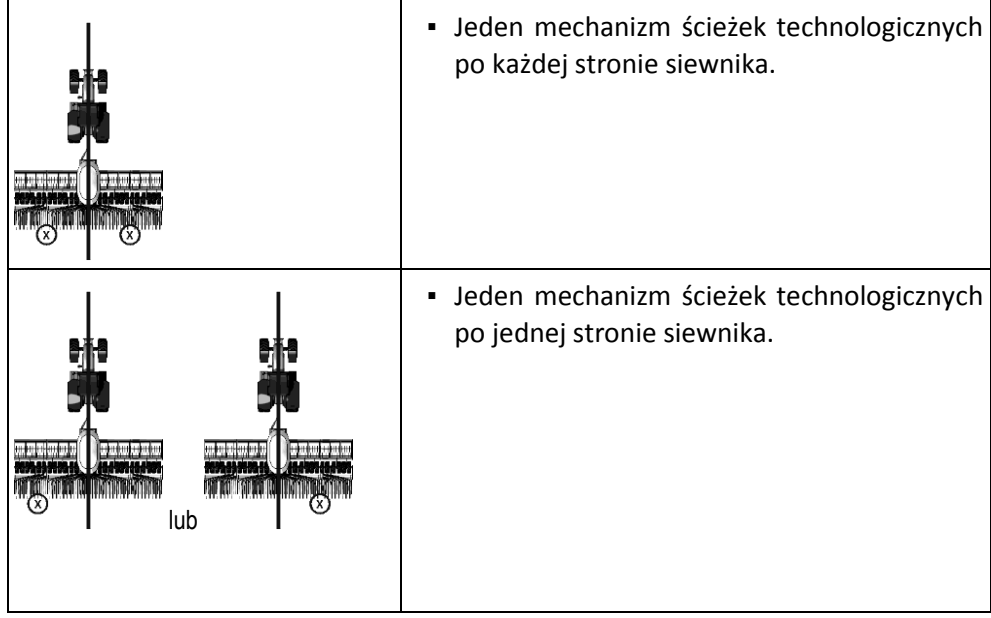

<span id="page-12-1"></span>**4.2. Wybór rytmu ścieżkowania.**

| 8888<br><b>USTAWILIVA</b><br>ND Sciezki technologiczna                         |              |       |              |  |
|--------------------------------------------------------------------------------|--------------|-------|--------------|--|
| Nr.R. Dlug. lewo prawo<br>  16   10   7   4   9   2<br>Indyw. Dlug. lewo prawo |              |       |              |  |
|                                                                                | $\mathbf{0}$ | $0$ 0 | $\mathbf{0}$ |  |
|                                                                                |              |       |              |  |

Ekran "**Ustawienia / Ścieżki technologiczne**" przy siewniku

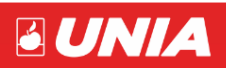

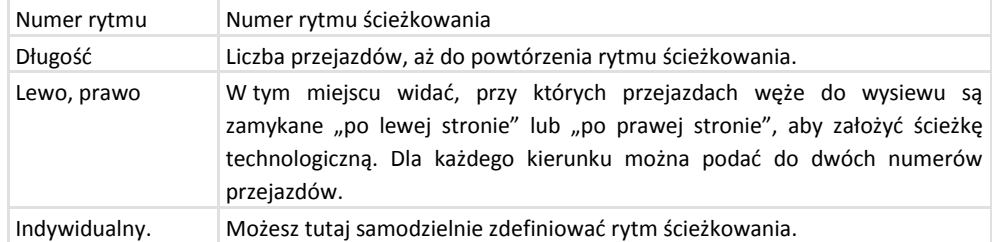

Wybór odpowiedniego rytmu ścieżkowania:

- 1. Zdecyduj, czy chcesz zacząć pracę na lewej czy prawej krawędzi pola.
- 2. Wykonaj następujące obliczenie

5.

szerokość robocza opryskiwacza/szerokość robocza siewnika

np.: 12:3=4; 15:3=5 lub 20:3=6,67

Możliwe są następujące wyniki: liczby parzyste (2; 4; 6; itd.), liczby nieparzyste (3; 5; 7; itd.) i liczby dziesiętne (1,5; 4,5; 5,33; itd.)

W zależności od wyniku musisz wybrać inny rytm ścieżkowania. Wyniki znajdują się w kolumnie "Wynik obliczenia" w poniższych rozdziałach.

W naszych siewnikach montowana są dwa mechanizmy ścieżkowania, po jednym z każdej strony siewnika. Takie rozwiązanie umożliwia ścieżkowanie w przypadku gdy wynik obliczeń jest liczbą całkowitą. Zalecamy dopasowanie szerokości opryskiwacza do wielokrotności szerokości siewnika.

- 3. Poszukaj, w którym rozdziale znajdziesz odpowiedni rytm ścieżkowania.
- Liczby parzyste Parzyste rytmy ścieżkowania.
- Liczby nieparzyste Nieparzyste rytmy ścieżkowania .
	- 4. Wybierz w wymienionych w kroku 3 rozdziałach tabelę z pasującymi numerami rytmu. Tabele mogą się różnić pod względem strony siewnika, przy której zakłada się ścieżki technologiczne, liczby mechanizmów ścieżek technologicznych siewnika i początku pracy.
	- 5. Na ekranie roboczym naciśnij:

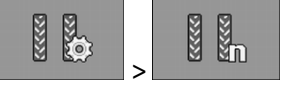

6. Wybierz odpowiedni numer rytmu, lub wprowadź indywidualny rytm ścieżkowania, jeżeli w tabeli jako numer rytmu podano "999".

#### **Zakładanie parzystych rytmów ścieżkowania**

Parzyste rytmy ścieżkowania można założyć podczas jednego lub dwóch przejazdów.

- Podczas jednego przejazdu, jeżeli ścieżki technologiczne są zakładane z obu stron siewnika.
- Podczas dwóch przejazdów, jeżeli ścieżki technologiczne są zakładane po jednej stronie siewnika, a po drugiej stronie znajduje się mechanizm ścieżek technologicznych.

#### **Równoczesne zakładanie ścieżek technologicznych po obu stronach siewnika**

**Przykład.**

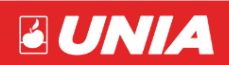

*Instrukcja obsługi UTS DRILL*

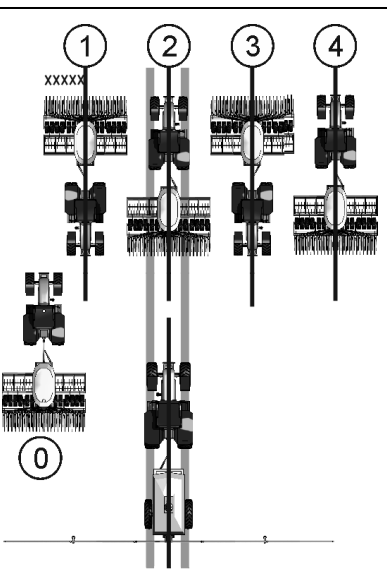

- Na ilustracji widać rytm ścieżkowania 4 .
- Założenie ścieżek technologicznych odbywa się podczas przejazdu 2. (Np. szerokość robocza opryskiwacza = 12 m, szerokość robocza siewnika = 3 m)
- Przejazd 0 należy przeprowadzić oddzielnie. Aby uniknąć nakładek, należy pozostawić zamknięty jeden aparat (siewnik 6m).
- Dla przejazdu 0 należy dezaktywować sterowanie układem zakładania ścieżek technologicznych.

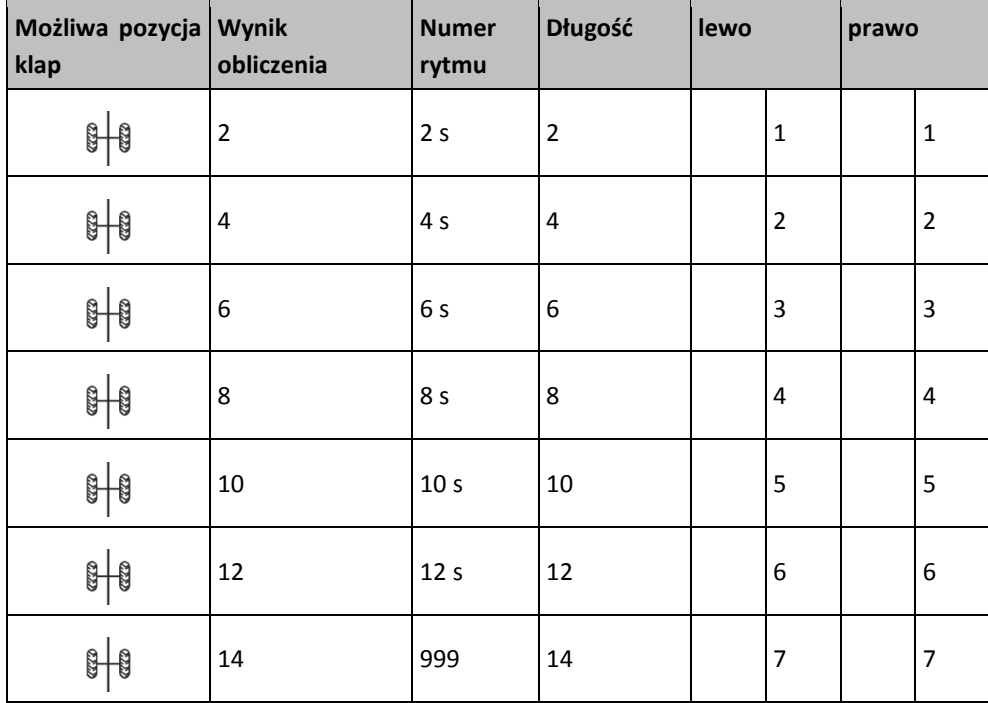

**Zakładanie ścieżek technologicznych po jednej stronie siewnika i z wykorzystaniem jednym jednego mechanizmu ścieżek.** 

**Przykład.**

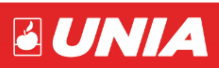

*Instrukcja obsługi UTS DRILL*

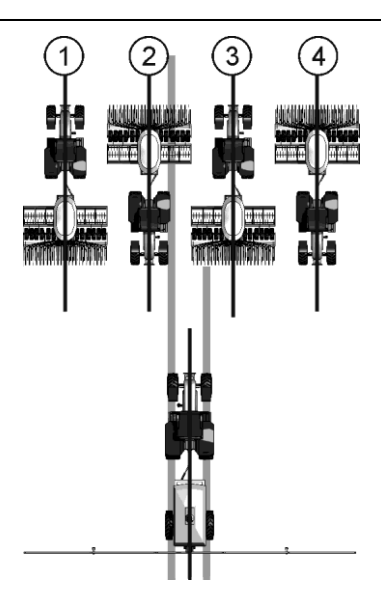

- Na ilustracji widać indywidualny rytm ścieżkowania.
- Założenie ścieżek technologicznych odbywa się podczas przejazdów 2 i 3. (Na przykład: szerokość robocza opryskiwacza = 12 m, szerokość robocza siewnika = 3 m)

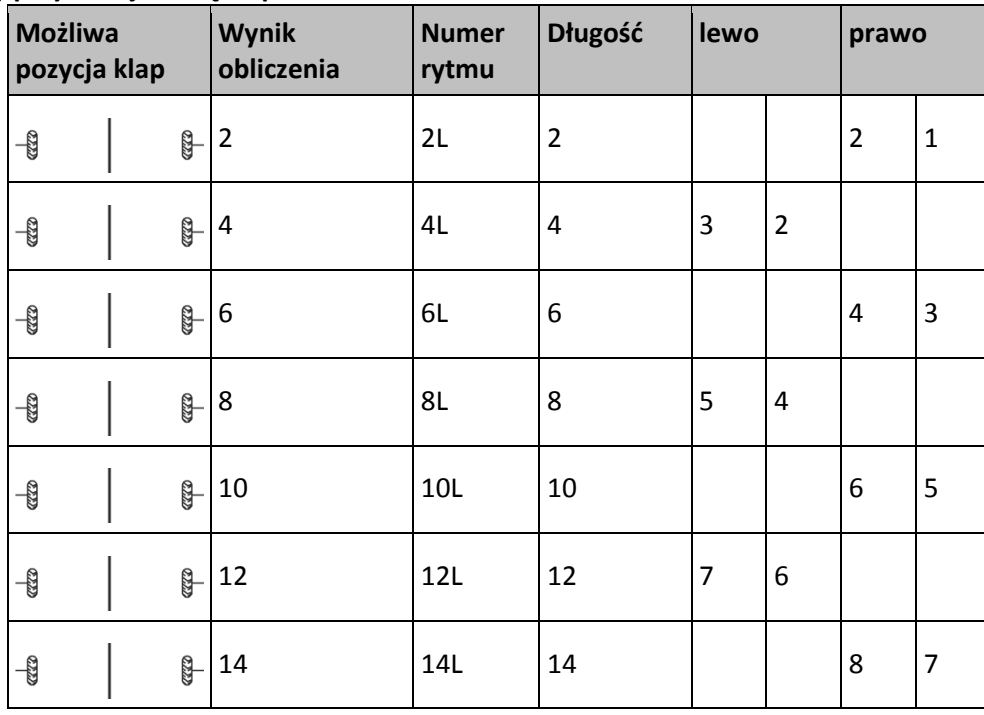

#### **Początek pracy przy lewej krawędzi pola.**

**Początek pracy przy prawej krawędzi pola**

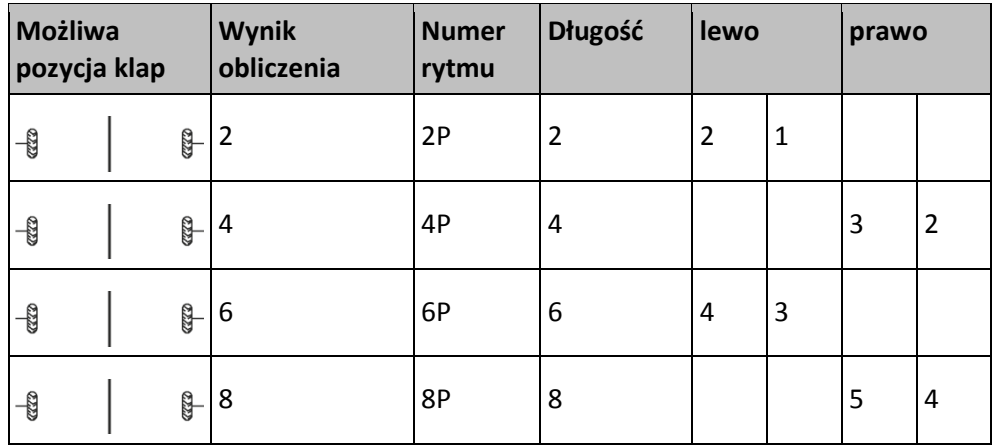

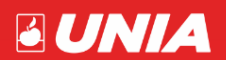

#### *Instrukcja obsługi UTS DRILL*

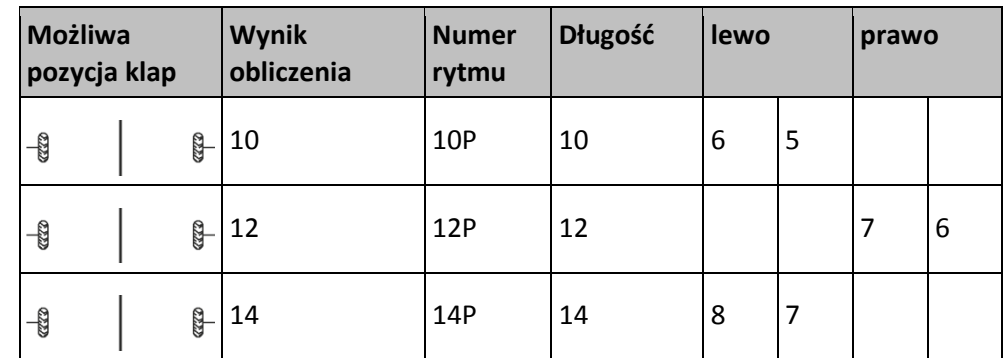

#### **Zakładanie nieparzystych rytmów ścieżkowania.**

Nieparzyste rytmy ścieżkowania są zawsze zakładane podczas jednego przejazdu. Nieparzyste rytmy ścieżkowania można zakładać tylko, jeżeli ścieżki technologiczne są zakładane po obu stronach siewnika.

#### **Przykład.**

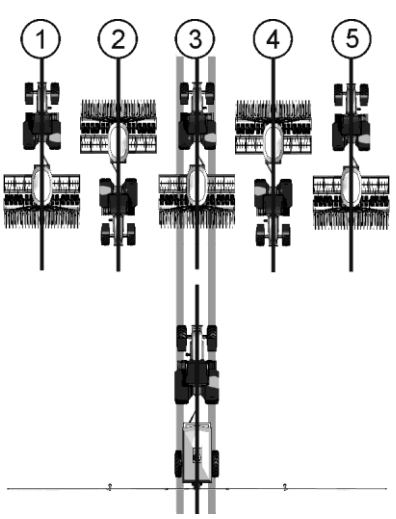

- Na ilustracji widać rytm ścieżkowania 5.
- Założenie ścieżek technologicznych odbywa się podczas przejazdu 3. (Np. szerokość robocza opryskiwacza = 15 m, szerokość robocza siewnika = 3 m).

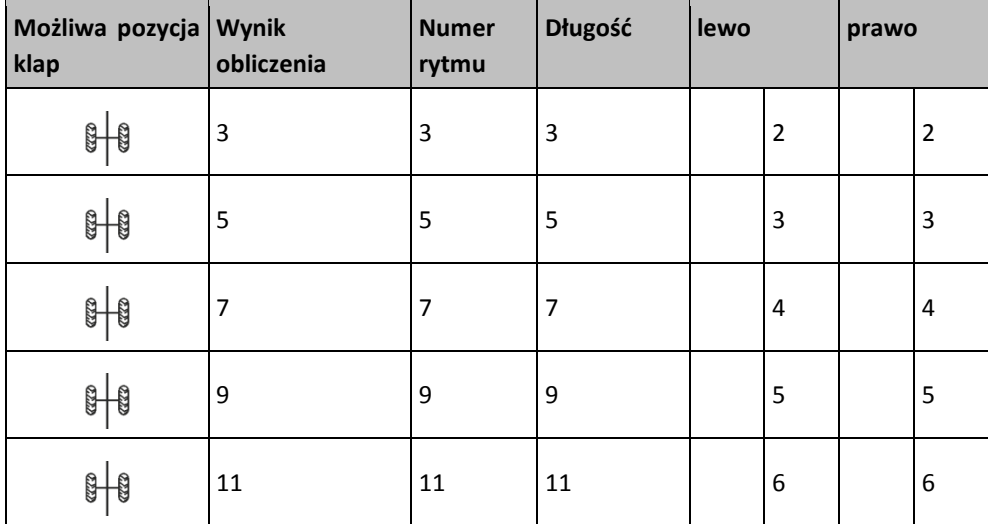

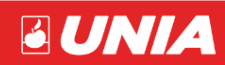

#### **Programowanie indywidualnego rytmu ścieżkowania.**

Jeżeli stwierdzisz, że zapisane rytmy ścieżkowania nie pasują do twojego sposobu pracy, możesz zaprogramować indywidualne rytmy ścieżkowania.

1. Na ekranie roboczym naciśnij:

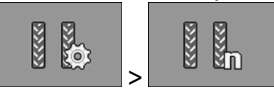

- 2. W polu "**Numer rytmu**" wybierz numer rytmu "999".
- 3. Skonfiguruj parametr "**Długość**", "**Lewo**" i "**Prawo**" dla indywidualnego rytmu ścieżkowania.
- 4. Wprowadzane wartości pozostają na ekranie, także jeżeli wybierzesz inny rytm ścieżkowania. Aby użyć indywidualnego rytmu ścieżkowania, należy zawsze wybrać "**Numer rytmu" "999"**.

#### <span id="page-17-0"></span>**5. Konfiguracja produktów.**

W bazie produktów można dokonać konfiguracji wszystkich produktów, dla których odbywa się praca.

1. Na ekranie roboczym naciśnij:

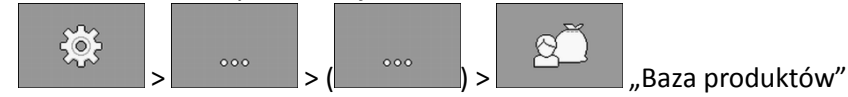

- 2. Wybierz produkt do konfiguracji.
- 3. Skonfiguruj parametry.

W menu "Baza produktów" produktu konfigurujemy następujące parametry:

- Wybierz żądany produkt. "Prpdukt"
- Wprowadź rodzaj produktu. Od wybranego rodzaju produktu zależy, jakie symbole są wyświetlane na ekranie roboczym. "Rodzaj produktu"
- Wprowadź, o ile procent powinna zmienić się wartość żądana, jeżeli zostanie ona ręcznie zmieniona podczas aplikacji. "Regulacja".
- Wprowadź przełożenie przekładni między dozownikiem a produktem. Wartość przełożenia wynosi 1/1. W przypadku gdy zmniejszamy obroty poprzez wyciągnięcie koła zębatego (czerwonego), zmieniamy przełożenie na 1/2. "Przełożenie przekładni".
- Wprowadź wartość żądaną dla prędkości obrotowej dmuchawy, która jest niezbędna do aplikowania danego produktu. "Prędkość obrotowa dmuchawy".

Prędkość obrotowa zostaje uwzględniona tylko, jeżeli do zbiornika, w którym znajduje się produkt, przypisano dmuchawę.

- Wprowadź dla każdego produktu, jak wysoka i niska powinna być tolerancja dla prędkości dmuchawy, przy której produkt będzie nadal aplikowany. W razie przekroczenia górnej lub dolnej granicy tolerancji pojawia się komunikat alarmowy. "Tolerancja prędkości dmuchawy".
- Wybierz, od którego momentu powinny być wyświetlane alarmy dla poziomu zbiornika. "Próg alarmu pojemności".

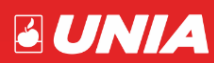

### <span id="page-18-0"></span>**III. NSTRUKCJA STEROWANIA FUNKCJAMI HYDRAULICZNYMI**

#### <span id="page-18-1"></span>**1. Tryb ręczny sterowania hydrauliką (Manual)**

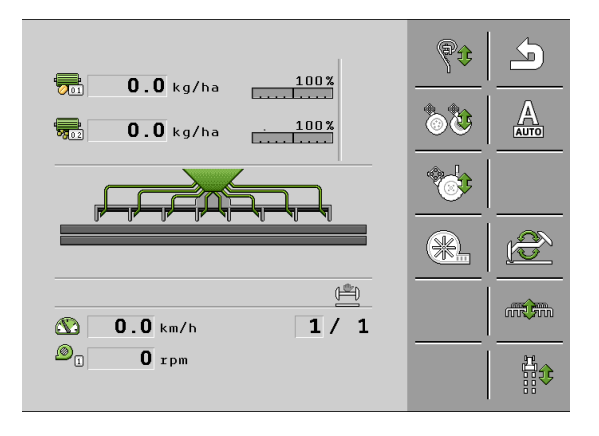

Wygląd ekranu roboczego, z funkcjami hydrauliki

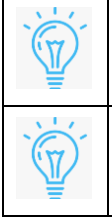

Funkcje wyświetlane na ekranie roboczym, mogą się różnić w zależności od wersji, ustawień lub wyposażenia agregatu.

Wszystkie funkcje w trybie ręcznym działają tylko w czasie wciskania przycisku. Puszczenie przycisku powoduje natychmiastowe przerwanie pracy.

#### **Objaśnienie funkcji hydraulicznych:**

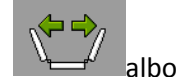

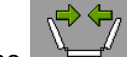

Służy do rozkładania I składania ramion maszyny do transportu. W przypadku maszyny 3m funkcja nie jest aktywna. Funkcja działa tylko przy podniesionej maszynie. Po wywołaniu funkcji składanie/rozkładanie pojawia się ekran

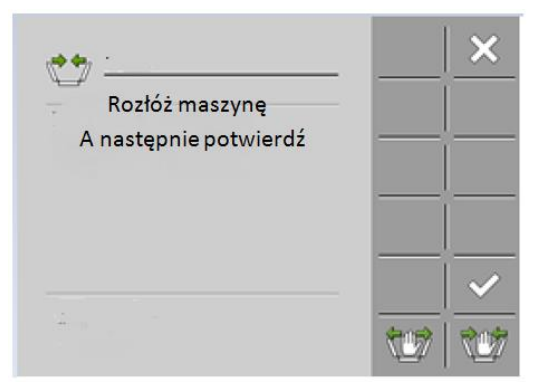

Wygląd ekranu roboczego "Składanie / rozkładanie".

Po rozłożeniu maszyny konieczne jest potwierdzenia rozłożenia przyciskiem . W przypadku braku potwierdzenia wszystkie funkcje maszyny (poza podnoszeniem) pozostaną nieaktywne.

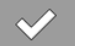

- 
- Służy do wywołania funkcji składania i rozkładania znaczników przejazdowych. Po naciśnięciu klawisza wyświetla się ekran:

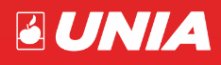

*- strona 18 -*

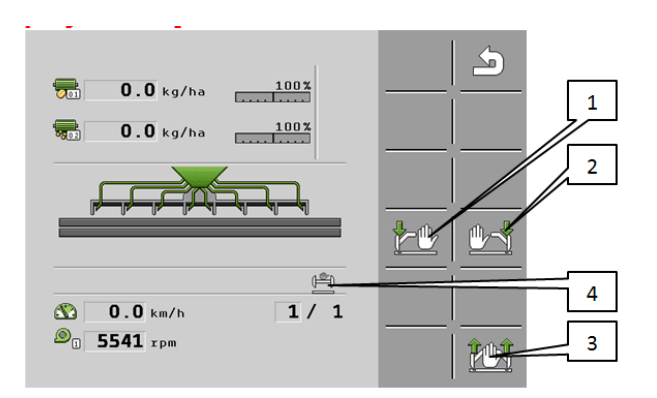

Wygląd ekranu roboczego "Składanie / rozkładanie znaczników".

- 1. Opuszczenie znacznika lewego.
- 2. Opuszczenie znacznika prawego.
- 3. Podniesienie aktualnie opuszczonego znacznika.
- 4. Symbol pokazujący aktualny stan znacznika w czasie pracy maszyny.

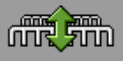

 - Funkcja Podnoszenie/opuszczanie maszyny. Wywołanie funkcji powoduje wyświetlenie ekranu:

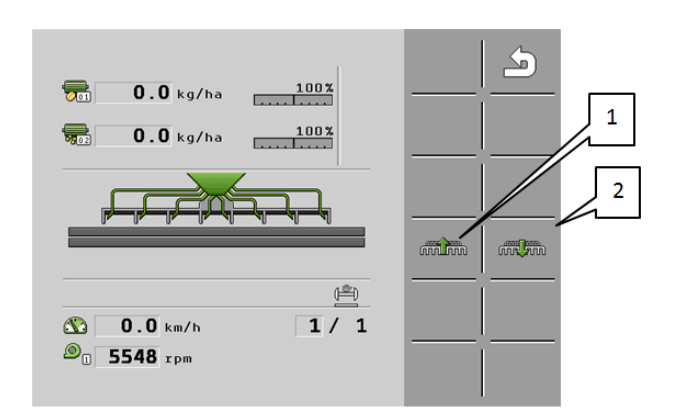

Wygląd ekranu roboczego "Podnoszenie/opuszczanie maszyny".

- 1. Podnoszenie maszyny do pozycji transportowej.
- 2. Opuszczanie maszyny do pracy lub postoju.

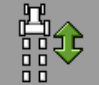

en VIII<br>En Funkcja Podnoszenie/ opuszczanie znaczników przedwschodowych. Wywołanie funkcji powoduje wyświetlenie ekranu:

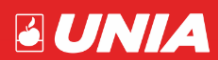

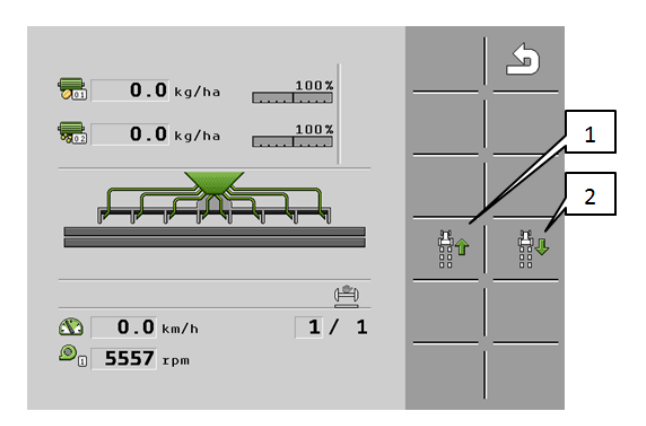

Wygląd ekranu roboczego "Podnoszenie/opuszczanie znaczników przedwschodowych".

- 1. Podnoszenie znaczników przedwschodowych( ślad nie jest trasowany) .
- 2. Opuszczanie znaczników przedwschodowych (ślad jest trasowany).
- $\circledast$  - Funkcja Podnoszenie/ opuszczanie włóki przedniej. W przypadku braku włóki w wyposażeniu maszyny, funkcja nie jest wyświetlana. Wywołanie funkcji powoduje wyświetlenie ekranu:

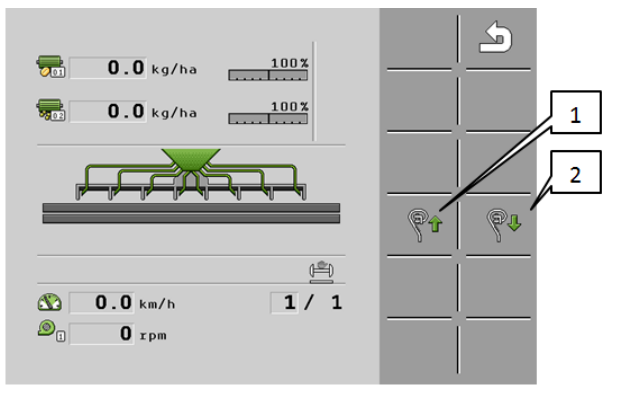

Wygląd ekranu roboczego "Podnoszenie/opuszczanie włóki przedniej".

- 1. Podnoszenie włóki przedniej.
- 2. Opuszczanie włóki przedniej

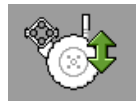

 - Funkcja Podnoszenie/ opuszczanie belki wysiewającej nawóz. W przypadku braku wysiewu nawozu w wyposażeniu maszyny, funkcja nie jest wyświetlana. Wywołanie funkcji powoduje wyświetlenie ekranu:

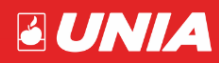

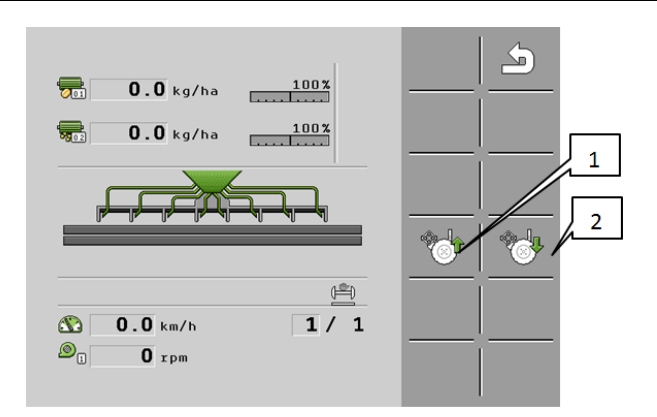

Wygląd ekranu roboczego "Podnoszenie/opuszczanie belki nawozowej".

- 3. Podnoszenie belki nawozowej.
- 4. Opuszczanie belki nawozowej.

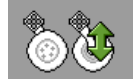

Funkcja Podnoszenie/ opuszczanie Sekcji uprawowej. Wywołanie funkcji powoduje wyświetlenie ekranu:

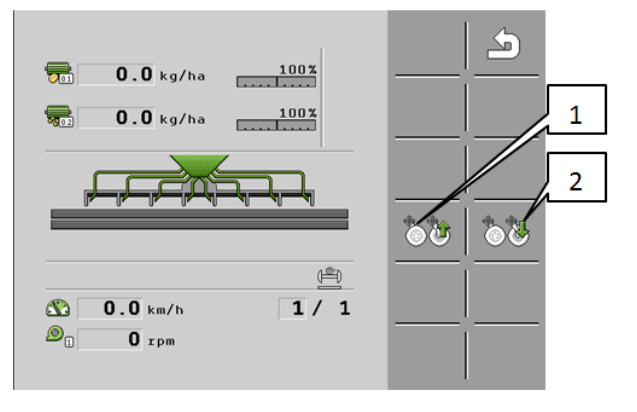

Wygląd ekranu roboczego "Podnoszenie/opuszczanie sekcji uprawowej".

- 5. Podnoszenie sekcji uprawowej.
- 6. Opuszczanie sekcji uprawowej.

-Funkcja służy włączania/wyłączania pracy dmuchawy. Po uruchomieniu pojawiają się opcje:

- SK R 1. Włącz dmuchawę.
- $2.$   $\begin{array}{|c|c|} \hline \mathbb{R}^{\mathbf{X}} \\ \hline \end{array}$  Wyłącz dmuchawę.

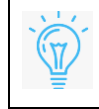

Pamiętaj, że wentylator nie uruchomi się, jeśli w menu "BAZA PRODUKTÓW" nie została ustawiona wartość obrotów dmuchawy, oraz zakresy pracy.

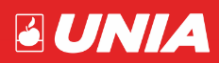

#### <span id="page-22-0"></span>2. Tryb automatyczny sterowania hydrauliką "Auto"

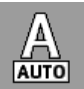

- Przycisk Auto (automatyczny) służy do przełączenia sterowania w tryb pracy automatycznej. Tryb działa dopiero wtedy, gdy maszyna jest rozłożona i przygotowana do pracy.

"Tryb automatyczny" musi być aktywowany przez użytkownika po każdym uruchomieniu maszyny. Jest zatrzymywany automatycznie, jeśli aplikacja zostanie zatrzymana lub wyłączona przez użytkownika.

W celu uruchomienia Funkcji automatycznych, użytkownik musi nacisnąć klawisz w trybie

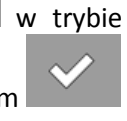

ręcznym. Następnie wyświetlany jest ekran na którym użytkownik musi potwierdzić przyciskiem ,

czy tryb automatyczny na pewno powinien zostać uruchomiony, a maszyna jest gotowa do rozpoczęcia przejazdu (pracy).

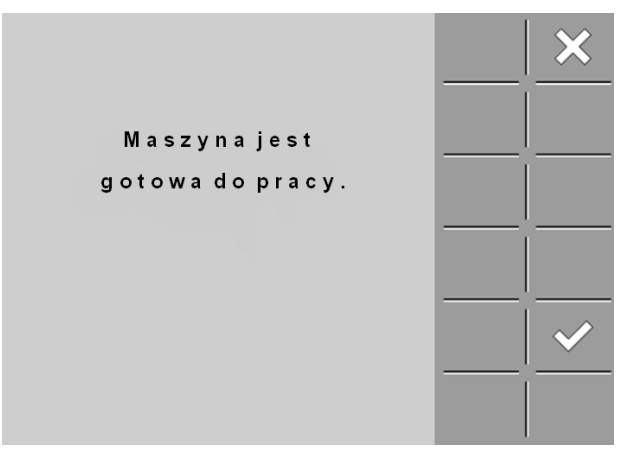

Wygląd ekranu roboczego- potwierdzenie gotowości do pracy Przed uruchomieniem tryby "Auto"..

Po potwierdzeniu ekran wyświetlacza przechodzi do pracy w trybie automatycznym.

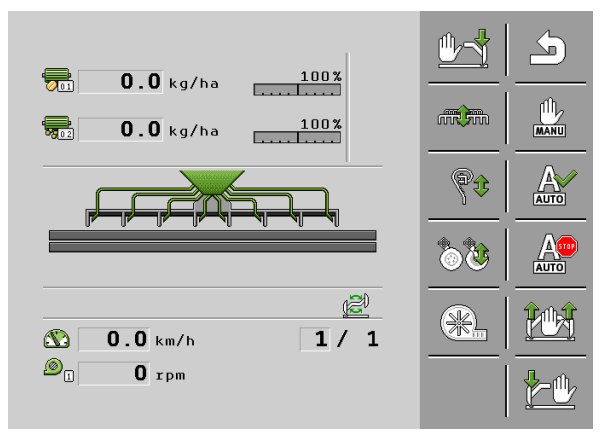

Wygląd ekranu roboczego- Trybu automatycznego.

- -Uruchamianie funkcji automatycznej na początku przejazdu.
- -Wyłączenie funkcji automatycznej na końcu pola
	- -Funkcja automatyczna podnosi oba znaczniki i przełącza tryb przeszkody.

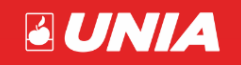

- -Automatyczny wybór funkcji i dolny lewy znacznik śladu. Rozkłada znacznik i kończy tryb omijania przeszkody.
- -Automatyczny wybór funkcji i dolny prawy znacznik śladu. Rozkłada znacznik prawy i kończy tryb omijania przeszkody.
- minim desembly reczny, pozwala na uniesienie/opuszczenie maszyny bez przerywania funkcji automatycznej.
- -Tryb ręczny na włóce przedniej, pozwala na podniesienie i opuszczenie do ustawienia początkowego włóki przedniej bez przerywania funkcji automatycznej.
- -Tryb ręczny uprawy, pozwala na zmniejszenie głębokości pracy i powrót do ustawień początkowych sekcji uprawowej.
- Przycisk przechodzi do sterowania wentylatorem.

#### **2.1. Ustawienia czasów.**

<span id="page-23-0"></span>Dla prawidłowego działania funkcji automatycznych konieczne jest ustawienie czasów działania poszczególnych funkcji, ponieważ maszyna współpracuje z różnymi ciągnikami, o różnych wydajnościach pompy hydraulicznej. Dzięki dokładnemu ustawieniu czasów, praca jest sprawniejsza.

Ustawień tych dokonuje się zazwyczaj jednorazowo przy uruchomieniu maszyny z konkretnym ciągnikiem.

Ustawiamy:

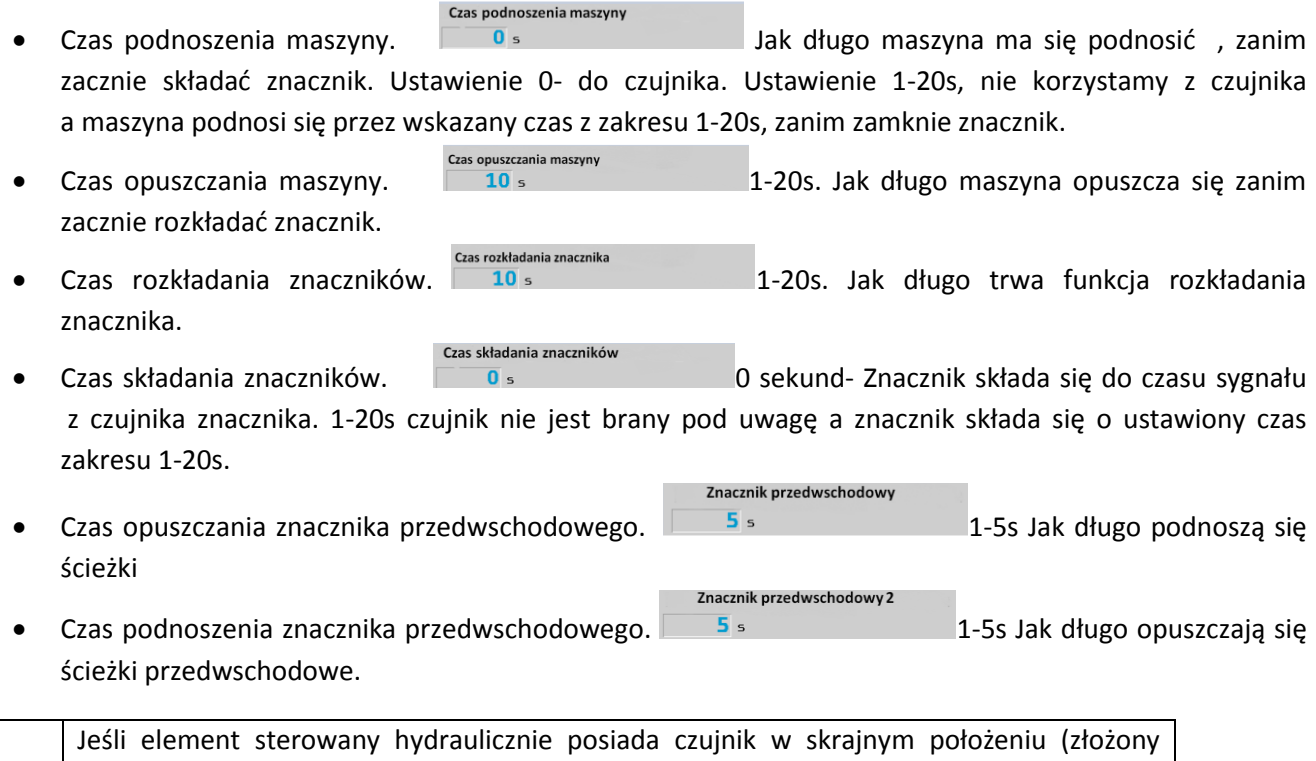

znacznik, podniesiona maszyna ), to czujnik działa tylko w przypadku wpisania czasu 0. Gdy wpiszemy czas składania znacznika, lub podnoszenia maszyny >0, to sygnały z czujników są pomijane.

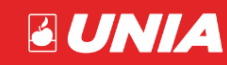

#### <span id="page-24-0"></span>**2.2. Przebieg pracy w trybie automatycznym.**

- 1. Ustawiamy maszynę na początku pola rozłożoną i ustawioną do pracy.
- 2. Wciskamy przycisk trybu automatycznego  $\stackrel{A}{\bullet}$  . Wyświetla się komunikat "Czy maszyna jest przygotowana do pracy?" Opcje TAK lub NIE.  $\leq$  - wchodzimy do trybu automatycznego Powrót.
- 3. Wybieramy przyciskiem  $\mathbb{Z}^m$  lub , który znacznik powinien rozłożyć się jako pierwszy. Lewy lub prawy. Na ekranie głównym widzimy, jakiego wyboru dokonaliśmy
- 4. Wciskamy przycisk  $\overline{4m}$  jeden raz. W czasie wykonywania sekwencji automatycznej, wyświetla się

czerwony symbol pauzy .

- 5. Maszyna opuszcza się przez ustawiony czas "czas opuszczania, a następnie rozkłada się wskazany znacznik w czasie "czas rozkładania znacznika", oraz uruchamia się dmuchawa (jeśli nie została jeszcze uruchomiona). Dmuchawa uruchamia się na stałe na czas pracy, do czasu zakończenia pracy lub wyłączenia jej w trybie "ręcznym".
- 6. Rozpoczynamy przejazd.
- 7. Po dojechaniu do końca pola wciskamy przycisk **kura** jeden raz.
- 8. Maszyna się podnosi do czasu otrzymania sygnału z czujnika podnoszenia, lub przez ustawiony czas "czas podnoszenia". Po zakończeniu podnoszenia, automatycznie składają się znaczniki do czasu otrzymania sygnału z czujnika znacznika, lub ustawiony czas "czas składania znacznika". Do zakończenia składania konieczny jest sygnał z obu czujników znaczników lub upłynięcie ustawionego czasu.
- 9. Jeśli w następnym przejeździe będzie robiona ścieżka technologiczna, to po złożeniu znacznika automatycznie opuszcza się też znacznik przedwschodowy przez czas "czas opuszczania ścieżki". Zamykane też są elektrozawory ścieżek technologicznych.
- 10. Zawracamy i wciskamy przycisk **Algebra i przyciskowa** jeden raz. Maszyna opuszcza się o wskazany czas "czas opuszczania" i rozkłada przeciwny znacznik w czasie "czas rozkładania znacznika".
- 11. Po przejeździe wciskamy przycisk **AUTO i**eden raz. Maszyna się podnosi do sygnału z czujnika podnoszenie, składa się znacznik, i podnoszą się ścieżki przedwschodowe (jeśli były robione w tym przejeździe). Otwierają się też elektrozawory ścieżek technologicznych.

W przypadku, gdy element nie osiągnie pozycji czujnika przez 20s, każda funkcja w trybie automatycznym zostaje automatycznie przerwana i wyświetla się komunikat. Jeśli się nie złożył znacznik to "Błąd składania znacznika", jeśli maszyna się nie podniosła, to "Błąd podnoszenia" i tryb automatyczny zostaje przerwany. Zatwierdzenie komunikatu powoduje wyjście z trybu automatycznego. Należy wtedy skontrolować, co jest przyczyną niewykonania funkcji, w trybie ręcznym ustawić maszynę i ponownie uruchomić automatyczną pracę.

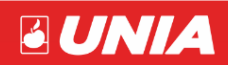

#### **2.3. Omijanie przeszkód.**

<span id="page-25-0"></span>Jeśli w czasie pracy automatycznej konieczne jest złożenie znacznika (ominięcie przeszkody: drzewa, słupa, odrodzenia itp., możemy użyć automatycznej funkcji omijania przeszkód.

#### **Przykład 1:**

- 1. Jedziemy siewnikiem z rozłożonym znacznikiem prawym.
- 2. Po dojechaniu do przeszkody wciskamy przycisk jeden raz.
- 3. Znacznik się składa przez ustawiony czas lub do czujnika. Na ekranie zostaje wyświetlony symbol

oznaczający aktywowanie trybu omijania przeszkody.

4. Po ominięciu przeszkody wciskamy przycisk wyboru - prawy znacznik zostaje opuszczony, a tryb omijania zostaje wyłączony.

#### **Przykład 2:**

- 1. Pracujemy używając znacznika prawego, a chcemy zmienić znacznik na lewy( np. pomyłka przy rozkładaniu).
- 2. Wciskamy symbol znacznika lewego in align jeden raz.
- 3. Znacznik prawy składa się do czujnika lub przez ustawiony czas.
- 4. Po złożeniu znacznika prawego, automatycznie rozkłada się znacznik lewy.

### <span id="page-25-1"></span>**IV. INFORMACJE KOŃCOWE**

#### <span id="page-25-2"></span>**1. Demontaż i kasacja.**

Użytkownik maszyny zgodnie z przepisami o ochronie środowiska jest zobowiązany do prowadzenia prawidłowej gospodarki odpadami uzgodnionej z odnośnymi terenowymi władzami samorządowymi.

#### **W ramach tych działań w chwili wymiany i złomowania części i zespołów lub likwidacji całego urządzenia użytkownik powinien:**

- części nadające się jeszcze do dalszego wykorzystania zakonserwować i odłożyć do magazynu,
- części metalowe złomowane przekazać do punktu skupu złomu,
- elementy z kartonu, papieru, tworzyw sztucznych, gumy itp. przekazać do punktów prowadzących skup surowców wtórnych,

#### <span id="page-25-3"></span>**2. Zakres odpowiedzialności producenta.**

Producent nie ponosi odpowiedzialności, jeżeli urządzenie eksploatuje się niezgodnie z przepisami prawa, przepisami bezpieczeństwa czy zaleceniami niniejszej instrukcji. Ponieważ podczas eksploatacji mogą wystąpić sytuacje nie przewidziane w niniejszej instrukcji, użytkownik zawsze powinien postępować zgodnie z ogólnymi zasadami bezpieczeństwa .

Odpowiedzialność producenta jest wyłączona w przypadku samowolnego zastosowania w maszynie innych niż oryginalne części zamienne lub części dopuszczone przez producenta.

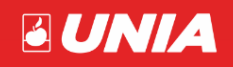

Producent nie odpowiada za szkody pośrednie, w tym za uszkodzenia innych maszyn czy urządzeń.

Producent nie ponosi odpowiedzialności za niewłaściwy dobór nasion, ich rodzaj względnie ilości. Jeżeli własne doświadczenie użytkownika w tym zakresie okaże się niewystarczające, powinien on poprosić o pomoc specjalistę.

Odpowiedzialność producenta nie obejmuje niewłaściwych (bądź odbiegających od spodziewanych) wyników pracy. W każdym przypadku użytkownik musi kontrolować i nadzorować uprawę i wysiew upewniać się, że w każdych warunkach eksploatacji wysiewana dawka jest prawidłowa. Użytkownik powinien również stale kontrolować prawidłowość wysiewu nasion.

Za eksploatację i konserwację maszyny odpowiada jego właściciel.

Właściciel maszyny ponosi odpowiedzialność za odpowiednie kwalifikacje osób obsługujących

i ich znajomość obsługi i działania maszyny.

Należy pamiętać, że niewłaściwa eksploatacja maszyny stwarza zagrożenie dla ludzi, zwierząt, zbiorników wodnych i pól uprawnych. Należy zawsze stosować się do zawartych w specjalistycznych instrukcjach wskazówek producentów maszyn i urządzeń , nasion oraz środków ochrony roślin i nawozów.

**DOPUSZCZALNE SĄ INNE NIŻ POKAZANE ROZWIĄZANIA KONSTRUKCYJNE KTÓRE NIE POWODUJĄ KONIECZNOŚCI ZMIANY NINIEJSZEJ INSTRUKCJI.**

#### <span id="page-26-0"></span>**3. Warunki gwarancji.**

Gwarancja obejmuje wady i uszkodzenia wynikłe z winy producenta wskutek wady materiału, wad produkcyjnych.

### **UWAGA**

# **Producent /sprzedawca/ nie uzna reklamacji z tytułu gwarancji gdy:**

**1 - NIESTOSOWANE SĄ TREŚCI ZAWARTE W NINIEJSZEJ INSTRUKCJI,** 

**2 - DOKONANO JAKICHKOLWIEK ZMIAN TECHNICZNYCH I NAPRAW WYKONANYCH BEZ ZGODY PRODUCENTA** 

- **3 - NIENALEŻYCIE SKŁADOWANO, KONSERWOWANO I UŻYTKOWANO MASZYNĘ LUB JEJ OSPRZĘT**
- **4 KARTA GWARANCYJNA NIE ZOSTANIE WYPEŁNIONA PRZEZ SPRZEDAWCĘ LUB ZOSTANIE WYPEŁNIONA NIEKOMPLETNIE**

**Elementy z gumy i tworzyw sztucznych podlegają gwarancji tylko w przypadku wyraźnych wad materiałowych.**

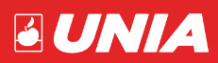

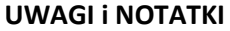

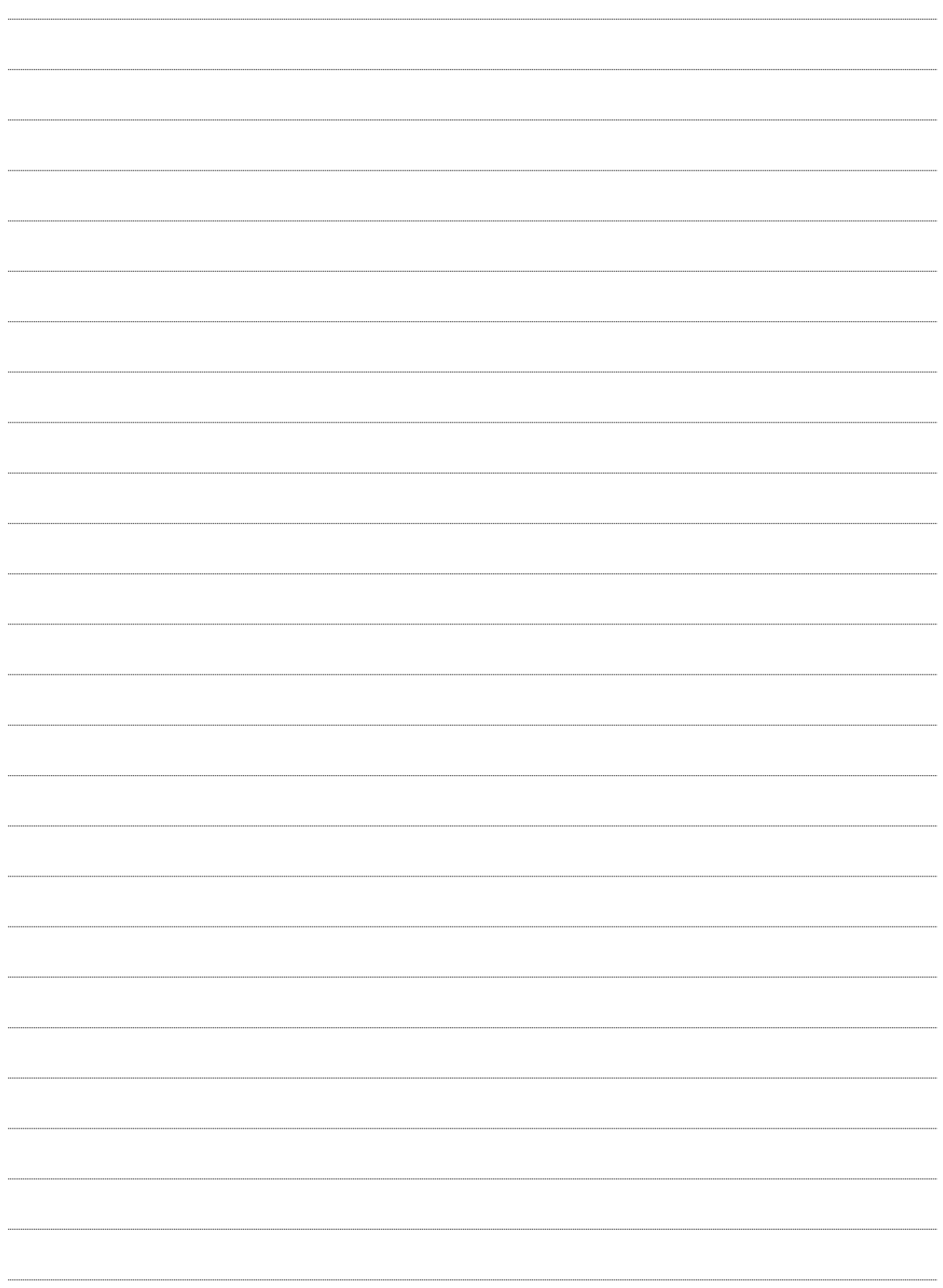

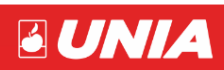

### **UNIA Sp. z o.o. Zakład produkcyjny w Brzegu** ul. Fabryczna 2 PL 49 – 301 BRZEG tel. + 48 77 444 45 86 fax. + 48 77 416 20 83 Serwis tel. + 48 77 444 45 11

[uniamachines.com](http://www.uniamachines.com/)

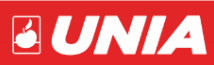

Z